# **Flame Painter Manual**

**v.2.5.0 Personal | Profesional** 

### **Introduccíon**

¡Bienvenidos a Flame Painter!

Flame Painter es una aplicación de pintura única que le permite crear fácilmente obras de arte originales, efectos de luz, diseños poco convencionales o fantásticos fondos con pincel de llama.

Fue creado como un proyecto experimental en mi serie 'Yo soy un artista'. La visión inicial era crear una aplicación en la que cualquier persona podría crear algo hermoso. Fue hecho tanto como una herramienta para los artistas, así como para las personas sin habilidades artísticas que quieren crear algo único.

La falta de inspiración y motivación a menudo son las razones por las que las personas no son creativas, sin embargo, las herramientas que utilizamos pueden llegar a ser la inspiración para la creatividad. Creo que con las herramientas que te inspiran, todo el mundo puede ser artista. Por eso nació el Flame Painter.

Este manual describe las características de la aplicación y te dice lo que necesitas saber para obtener la pintura. Hay una serie de parámetros disponibles de pincel de llama, sólo experimente con diferentes ajustes de pincel y tal vez encontrará una manera creativa completamente nueva de la auto-expresión.

¡Gracias por comprar Flame Painter. Espero que pase un gran tiempo con la pintura!

*!!!!Peter%Blaškovič% creador!de Flame!Painter*

## **Ventana&de&Interfaz&de&Usuario**

### **Tools Panel/Panel de Herramientas**

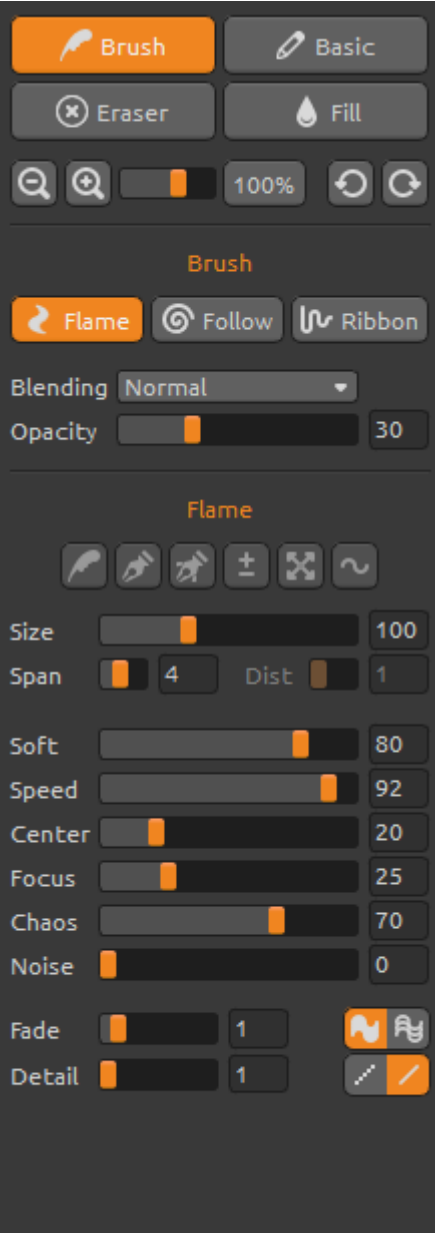

**Brush/Pincel** - Elige la herramienta Pincel Basic/Básico – Elige la herramienta Pincel Básico **Eraser/Borrador** - Elige la herramienta Borrador Fill/Relleno - Elige la herramienta Relleno **Zoom In/Acercar-** Acerca la pintura (a un tamaño máximo de 800%).

Zoom Out/Alejar - Aleja la pintura (a un mínimo del 5%).

Reset Zoom/Restablecer Zoom - Compruebe el valor de zoom aquí. Pulse el botón para restablecer el zoom al 100%.

Undo/Deshacer - Deshace la última operación de pintura que ha realizado.

Redo/Rehacer - Rehace la última operación de deshacer.

#### **Brush/Pincel**

Hay tres modos de pintura diferentes:

**Flame/Llama** - El modo de pintura de llama clásico. Follow/Siga - La pincelada seguirá el ratón con mayor precisión.!

Ribbon/Cinta - El modo de pintura cinta.

**Blending/Fusión** - El modo de fusión de color. Hay tres modos de fusión - *Normal* para la pintura ordinaria, Lighten/Modo claro (modo aditivo) es por lo general para los efectos de luz y fondos oscuros y *Darken/Modo! oscuro* (modo! sustractivo)! de! fondo! más claro.

**Opacity/Opacidad** - Opacidad del pincel (0 - 100)

#### **Flame/Llama, Follow/Siga y Ribbon/Cinta parámetros del pincel**

Estos son los parámetros de la Herramienta de Pincel para experimentar:

```
Size/Tamaño - Tamaño del Pincel (1-300)
Span/Ancho - Ancho del Pincel (0 - 10)
Dist - Distancia de los puntos del pincel (1 - 20) - esta opción se puede establecer si las "Lines"
están en "On"
Soft/Suave – Suavidad del Pincel (1 - 100)
Speed/Velocidad - Velocidad del Pincel (1 - 100)
Center/Centro - Fuerzas Globales (0 - 100)
Focus/Foco - Fuerzas Locales (0 - 100)
Chaos/Caos - El Parámetro Muy Caótico (0 - 100)
Noise/Ruido - El Parámetro de Ruido Loco (0-100)
```
Fade/Fundido - Pincel de Fundido: Fade In/Out (0-10). Ajuste el tiempo de Fundido/Fade In/Out

**Fill/Relleno** | Lines/Líneas - Cambiar entre "Fill/Relleno" y el modo "Lines/Líneas"

**Detail/Detalle** - Pincel de Detalle (1-4). Ajuste la calidad de detalle de la pincelada. Utilícelo si quiere con una pincelada detallada y suave, o si usted ha configurado un tamaño del lienzo más grande.

*Nota: Al establecer el parámetro más alto, la pintura puede reducir la velocidad por su intensivo calculo.*

Antialiasing (AA) - Cambiar entre "Antialiasing Normal" y "SuperSmooth Antialiasing" *Nota: Al establecer el parámetro en "SuperSmooth Antialiasing", la aplicación puede reducir la velocidad, porque es más intensivo de calcular que "Antialiasing Normal". Esta!característica!está!disponible!en!la!edición!PRO.*

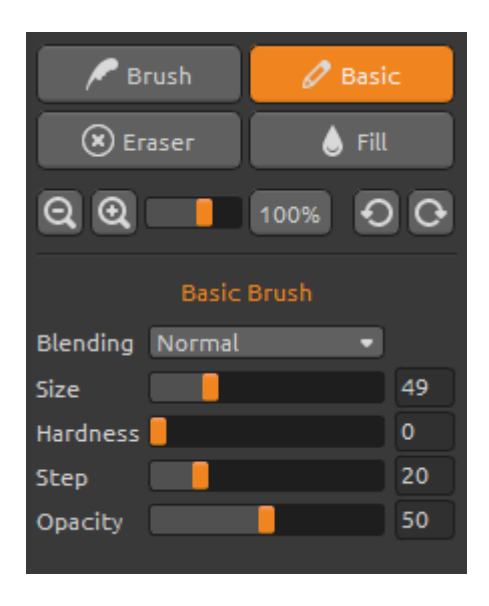

#### **Pincel&Básico**

Ajuste los parámetros de la herramienta Pincel Básico:

**Blending/Fusión** - El modo de fusión de color. Hay tres modos de fusión - *Normal* para la pintura ordinaria, Lighten/Modo claro (modo aditivo) es por lo general para los efectos de luz y fondos oscuros y Darken/Modo oscuro (modo sustractivo) de fondo más claro.

Size/Tamaño - Tamaño de la herramienta Pincel Básico (1-200)

Hardness/Dureza - Dureza de la herramienta Pincel Básico (0-100)

**Step/Paso** - Paso de la herramienta Pincel Básico (0-100)

**Opacity/Opacidad** - Opacidad de la herramienta Pincel Básico (0-100)

Use sólo con color. Transiciones de gradiente no están disponibles en la herramienta Pincel básico.

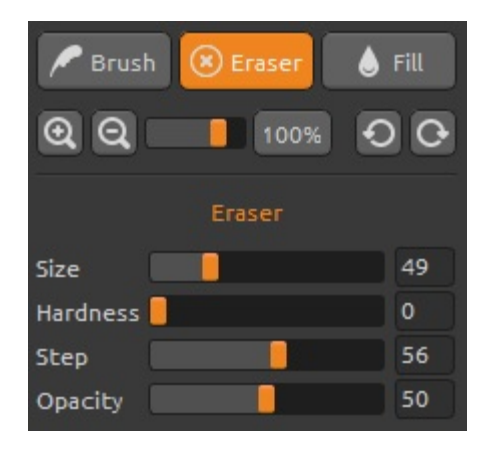

#### **Eraser/Borrador**

Ajuste los parámetros de la herramienta Borrador:

Size/Tamaño - Tamaño de la herramienta Borrador  $(1-200)$ 

Hardness/Dureza - Dureza de la herramienta Borrador  $(0-100)$ 

**Step/Paso** - Paso de la herramienta Borrador (0-100) **Opacity/Opacidad** - Opacidad de la herramienta Borrador (0-100)

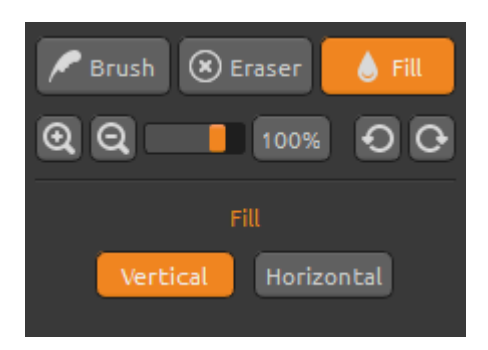

#### **Fill/Relleno**

La capa se puede llenar con la paleta de "*Color*" o de "*Gradiente*". Si se elige el Gradiente, la capa se puede llenar!verticalmente o horizontalmente.

Verticalmente | Horizontalmente - Cambiar entre "Vertical" y "Horizontal" relleno.

### **Palette Panel/Panel de la Paleta**

**Color/Color | Gradient/Gradiente** - Seleccione si desea pintar o llenar la capa con un color o con la transición del gradiente.

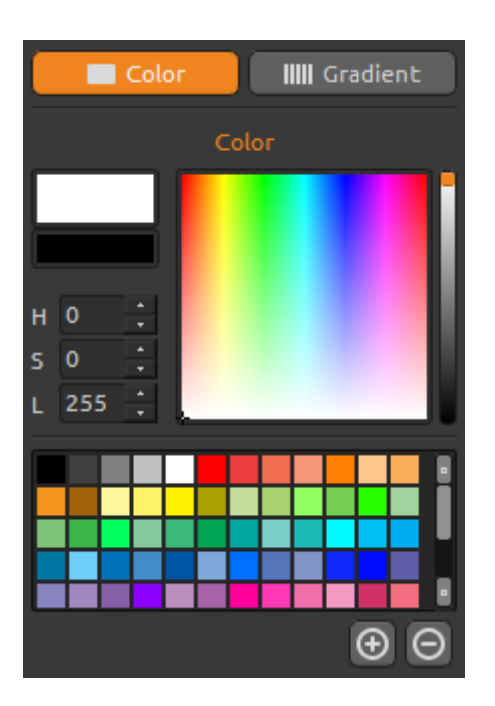

#### **Color**

Elige su color de pincel aquí.

**H** (Hue) - Matiz del Pincel (0 - 359) **S (Saturation)** - Saturación del Pincel (0 - 255) **L** (Luminance) - Luminancia del Pincel (0 - 255)

Palette/Paleta - Seleccione el color del pincel

(+) (-) - Añadir y eliminar colores de colores personalizados.

Un solo click en la caja de color abre un selector de paleta. El color que se utiliza para pintar en el *Lighten Mode/Modo!claro* o *Darken!Mode/Modo!oscuro* puede que no aparezca exactamente lo mismo que se ve en el "Color Brush/Color de Pincel". Esto es típico de la aplicación y el *Modo claro/oscuro*. Si usted desea tener el color exacto, elija el *Modo Normal*.

#### **Gradient/Gradiente**

Elija y configurar su transición del gradiente.

Haga click en el botón del color que desea cambiar y seleccione el color de la paleta. Se puede activar/desactivar el color que desea utilizar en el gradiente.

**Rotate/Girar** – Gire la transición del gradiente.

Flip/Voltear – Voltee la transición del gradiente.

**H | S | L** - Cambie el matiz, la saturación y la luminosidad de todos los colores en gradiente.

Set Gradient Length/Establecer Longitud de **Gradiente** - Seleccione si desea utilizar gradiente para un ancho o una longitud del pincel y ajuste la longitud del gradiente.

**(+) (-)** - Añadir y eliminar colores y gradientes a partir de las!listas.

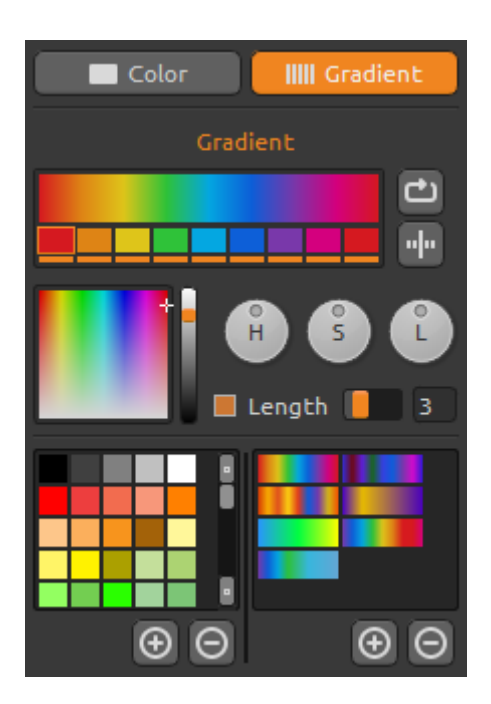

### **Brushes Panel/Panel del Pincel**

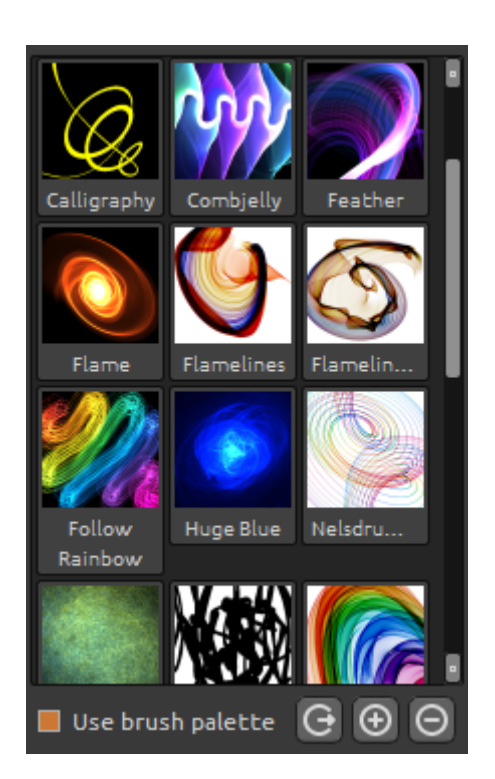

Ventana de los pinceles preestablecidos, se puede abrir o guardar los ajustes de pincel aquí.

**Utilice la Paleta del Pincel** - Utilice la paleta de pinceles guardadas

**Share Brush/Compartir Pincel** - Cargue su pincel a la Galería de Pinceles online. Haga clic en "Yes" para confirmar.

**(+) (-)** - Añadir y eliminar pinceles preestablecidos de la lista.

Para añadir un nuevo pincel preestablecido, haga clic en "Add Brush/Añadir pincel" (+), pintar en el icono de pincel, escriba el nombre del pincel y haga clic en **Save/Guardar**.!

Un pincel nuevo aparecerá en el menú Brushes/Pinceles inmediatamente.

*Nota: Al quardar el pincel en el Modo "oscuro", sólo el fondo blanco está disponible. Al quardar* el pincel en el Modo "Claro", sólo el fondo negro está disponible.

Se puede **Drag&Drop/Arrastrar y soltar** los nuevos pinceles de la página web directamente en la aplicación. Enlace a las pinceles gratis:

http://www.escapemotions.com/products/flamepainter/brushes/index.php

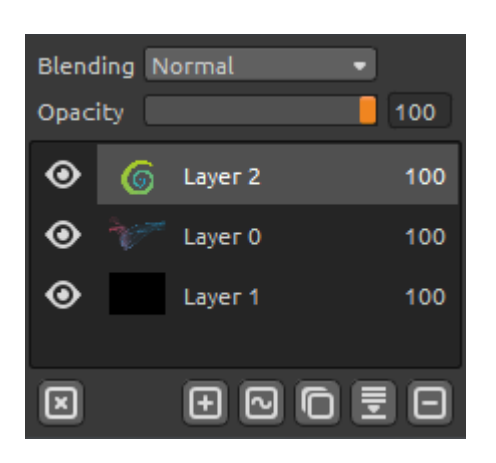

### **Layers Panel/Panel de Capas**

Utilice la ventana del Panel de Capas para editar y manipular con capas.

**New Layer/Nueva Capa** - Añadir una nueva capa. **New Vector Layer/Nueva Capa Vectorial** - Añadir

nueva capa vectorial editable.

*Esta! característica! está! disponible! en! la! edición PRO.* (Más información sobre Capas vectoriales en el próximo capítulo).

**Duplicate Layer/Duplicar Capa** - Duplica capa o capas activas.

**Merge Layers/Fusionar Capas** - Fusiona más capas en una capa. **Remove Layer/Eliminar Capa** - Elimina la capa o más capas activas.

**Clear Layer/Limpiar Capa** - Limpia la capa.

La capa vectorial se puede convertir a Mapa de bits en el menú.

**Blending/Fusión** - El modo de fusión de la capa. **Opacity/Opacidad** - Ajustar la opacidad de la capa. **Eye/Ojo** - Mostrar u ocultar la capa activa (al lado del icono de la capa).

Es posible ajustar el ancho de la gama de los paneles de Paleta, Pinceles y Capas.

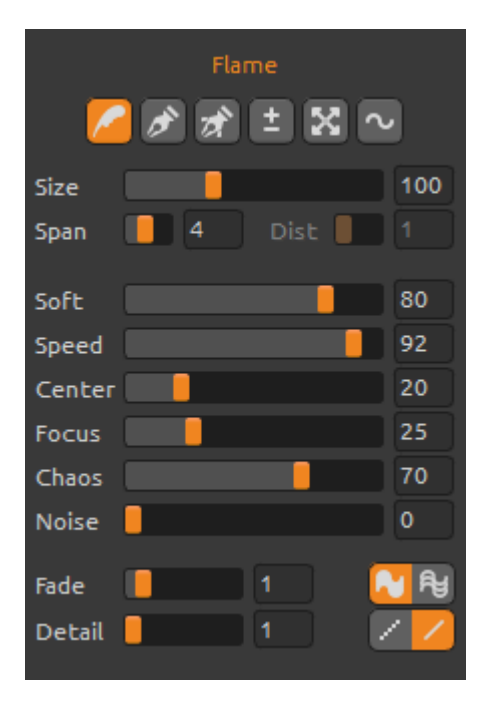

### **Capas&vectoriales&editables&***! Pro"edición*

Capas vectoriales tienen una gran ventaja de edición adicional las pinceladas pintadas. En la capa vectorial se puede pintar *una pincelada* que se puede, además, transformar y editar. Después de pintar una pincelada, se puede cambiar cualquier parámetro de pincel, modo de fusión, la opacidad, paletas del color y del gradiente o cambiar todo el pincel preestablecido para otro. Es un modo de edición muy flexible que si usted desea, además, puede equilibrar los parámetros para establecer la forma del major pincel.

Paint Tool/Herramienta de Pintura - Pintar una nueva pincelada. Puedes pintar una pincelada en una capa vectorial.

Edit Tool/Herramienta de Editar - Editar vértices claves (puntos amarillos) y modificar el vector creado. Haga clic en vértices (gris) para cambiar a vértices clave (amarillos).

Group Edit Tool/Herramienta de Grupo Editar - Editar grupo de vértices claves (puntos amarillos).

**Add& && Remove& Tool/Herramientas de Agregar& y& Quitar** - (atajo: Ctrl en Windows/Cmd en Mac OS) Retire vértices editables desde la línea de llama.

**Curve Transform/Curva de Transformación** - Cambiar el tamaño, rotar y escalar una pincelada.

**Init Curve Transform/Curva Init de Transformación -**Cambiar el tamaño, rotar y reescalar una curva inicial de pincelada.

# **The Menu Bar/Barra de Menu**

**File/Archivo** - Contiene acciones relacionadas con cargar, guardar, exportar y publicar sus pinturas.

**Tools/Herramientas** - Contiene acciones relacionadas con las herramientas de pintura y el lienzo.

Layers/Capas - Contiene acciones relacionadas con las capas.

Filter/Filtro - Contiene acciones relacionadas con el filtrado de imágenes adicional.

View/Vista - Contiene acciones relacionadas con el viewport y la interfaz de usuario.

Window/Ventana - Contiene acciones relacionadas con la interfaz de usuario.

Help/Ayuda - Contiene acciones que permiten obtener ayuda de la aplicación, o buscar actualizaciones en la página web.

#### **File Menu/Menu de Archivo**

El Menu de Archivo contiene acciones relacionadas con su pintura de la siguiente manera:

New/Nueva ... - Abre un cuadro de diálogo que le permite crear una nueva pintura con los nuevos aiustes.

**Open/Abrir ...** - Abre un cuadro de diálogo que le permite cargar una imagen desde disco.

**Save/Guardar ...** - Guarde su pintura. Si no ha guardado anteriormente, se le pedirá que introduzca un nombre.

Save As/Guardar como ... - Guarde una copia de su pintura actual como una nueva.

**Import/Importar...** - Abre una imagen a la nueva capa. La imagen se redimensiona al tamaño real del lienzo, pero se puede cambiar a cualquier tamaño.

**Publish/Publicar ...** - Publique su pintura en la Galería de Flame Painter. Introduzca el nombre de la pintura, opcionalmente escribir una descripción y etiquetas.

**Quit/Quitar** - Cierra la aplicación. *(Sólo en Windows)* 

Para obtener más información sobre cómo crear, cargar y guardar sus pinturas, consulte la "Creación, Carga y Guardar de Pinturas" sección más adelante en el manual.

#### **Tools&Menu/Menu&de Herramientas**

Brush/Pincel - Seleccione la herramienta Pincel. **Basic Brush/Pincel Básico** – Elige la herramienta Pincel Básico. **Eraser/Borrador** - Seleccione la herramienta Borrador. **Fill/Relleno** - Seleccione la herramienta Relleno.

**Undo/Deshacer** - Deshace la última operación de pintura que ha realizado. Número de deshacer-pasos depende de la memoria de su computadora. Número máximo de deshacerpasos es de 100.

Redo/Rehacer - Rehace la última operación de deshacer.

Herramientas siguientes trabajan solamente con las capas vectoriales, de lo contrario estas opciones aparecen en gris.

*Estas!características!están!disponibles!en!edición!Pro.*

**Paint Tool/Herramienta de Pintura** - Pintar una nueva pincelada. Puedes pintar una pincelada en una capa vectorial.

**Edit Tool/Herramienta de Editar** - Editar vértices claves (puntos amarillos) y modificar el vector creado. Haga clic en vértices (gris) para cambiar a vértices clave (amarillos).

Group Edit Tool/Herramienta de Grupo Editar - Editar grupo de vértices claves (puntos amarillos).

Add & Remove Tool/Herramientas de Agregar y Quitar - (atajo: Ctrl en Windows/Cmd en Mac OS). Retire vértices editables desde la línea de llama.

Curve Transform/Curva de Transformación - Cambiar el tamaño, rotar y escalar una pincelada. Init Curve Transform/Curva Init de Transformación - Cambiar el tamaño, rotar y reescalar una curva inicial de pincelada.

#### Layer Menu/Menu de Capa

New Layer/Nueva Capa - Añadir nueva capa.

New Vector Layer/Nueva Capa Vectorial - Añadir nueva capa vectorial *(disponible en edición Pro).*

**Duplicate Layers/Duplicar Capa** - Duplicar capa o capas activas.

**Merge Layers/Fusionar Capas** - Fusionar capas en una sola capa.

**Delete Layers/Eliminar Capa** - Eliminar capa o capas activas.

**Show | Hide Layer/Mostrar | Ocultar Layer** - Mostrar u ocultar la capa activa.

**Tile Layer/Capa de Azulejos** – Crear una capa de azulejos horizontalmente y verticalmente.

#### **Clear Layer/Limpiar Capa** - Limpia la capa.

**Convert to Bitmap/Convertir a la Mapa de bits** - Convertir la capa vectorial a la capa de Mapa de bits *(sólo Pro edición).* 

#### **Filter Menu/Menu de Filtro**

**Blur/Desenfoque** - Establecer radio de desenfoque de una ventana emergente. - Vista Preliminar - Mostrar u ocultar el resultado en tiempo real. **Glow/Brillo** - Establecer radio y fuerza de brillo de una ventana emergente.

- Vista Preliminar - Mostrar u ocultar el resultado en tiempo real.

**Tile Layer/Capa de Azulejos** – Crear una capa de azulejos horizontalmente y verticalmente.

#### **View Menu/Menu de Vista**

**Zoom In/Acercar** - Acerca la pintura (a tamaño máximo de 800%). **Zoom Out/Alejar** - Aleja la pintura (a un mínimo del 5%). Zoom 100%/Acercar 100% - Comprueba el valor de zoom. Pulse el botón para reiniciar el zoom al!100%.

**Show Cursor/Mostrar el Cursor** - Mostrar u ocultar un cursor. **Show Brush Dots/Mostrar Puntos de Pincel** - Mostrar u ocultar puntos de pincel.

#### **Window Menu/Menu de Ventana**

**Tools/Herramientas** – Mostrar u ocultar el Panel de Herramientas Palette/Paleta - Mostrar u ocultar el Panel de Paleta **Brushes/Pinceles** - Mostrar u ocultar el Panel de Pinceles Layers/Capas - Mostrar u ocultar el Panel de Capas

**Stay on Top/Permanecer arriba** - Aplicación permanecerá siempre en la parte superior de otras aplicaciones.

**Fullscreen/Pantalla Completa** - Cambie la ventana de la aplicación en modo de pantalla completa. (Presione *Esc* para salir).

**Show Main Menu/Mostrar Menu Principal** - Mostrar u ocultar el **Menu Principal** (Presione *Esc* para salir). *(Sólo en Windows, Menu Principal oculte automáticamente en Mac OS).* 

#### **Help Menu/Menu de Ayuda**

Help/Ayuda - Abrir este documento.

**Flame Painter Website/Página web de Flame Painter** - Enlace a la página web:

*flame.escapemotions.com*

About Flame Painter/Sobre Flame Painter - Obtener un poco de información básica sobre Flame Painter, copyright y créditos.

Publish Preferences/Preferencias de Publicar... - Un sub-menu que contiene preferencias de la Galería.!

**Show Brushes Folder/Mostrar la Carpeta de Pinceles ...** - Mostrar carpeta donde se guardan los pinceles.

## **Creación, Carga y Guardar de Pinturas**

#### **Creación de una nueva pintura**

Para crear una nueva pintura, seleccione la opción New/Nuevo... en el File Menu/Menu de Archivo, o pulsar Cmd-N. Al hacer esto, aparecerá el panel de Archivo nuevo. Este panel le permite ajustar el tamaño de la nueva pintura, y configurar los ajustes del lienzo que va a pintar. En "Info de Tamaño de Imagen " sección puede comprobar el tamaño de impresión de la imagen.

El **Color Button/Botón de Color** le permite seleccionar el color del fondo, incluida la elección del fondo **Black/Negro** o **White/Blanco** preestablecido.

Por último, haga clic en OK para crear una nueva pintura, o **Cancel/Cancelar** si no lo desea.

#### **La Apertura de una Pintura**

Para abrir una pintura, seleccione la opción Open/Abrir... opción en el Menu de Archivo o pulse Cmd-O. Este panel le permite abrir una imagen o ilustraciones previamente guardada y configurar las características.

Por último, haga clic en **OK** para abrir la pintura, o **Cancel/Cancelar** si no lo desea.

También puede *Drag and Drop/Arrastrar y Soltar* imágenes directamente desde cualquier fuente - carpeta, navegador o página web y se abre como una nueva capa.

#### **Guardar una pintura**

Para guardar la pintura, utilice la opción Save/Guardar... en el Menu de Archivo. El formato por defecto es un FPA formato de archivo, que contiene toda la información acerca de la obra de arte y las capas. Utilice este formato si desea continuar con la pintura posterior.

También puede elegir otros formatos de archivo, pero éstos no contengan toda la información sobre la pintura y no se puede abrir correctamente (el color del fondo puede ser diferente, o la transparencia puede no haberse guardado en formato JPG).

Si desea guardar la pintura con la configuración específica o de forma que pueda ser leído por otras aplicaciones, utilice la opción Save/Guardar... del Menu de Archivo. Te permite guardar la pintura en PNG, TIF, BMP o JPG.

Por último, haga clic en OK para guardar la pintura o **Cancel/Cancelar** si no lo desea.

### **Publicar una pintura a la Galería**

#### **Crear&una&Cuenta&de&Galería**

Para publicar sus pinturas, en primer lugar hay que crear una cuenta. Para crear una cuenta, tiene dos opciones:

#### **De aplicación:**

Crea tu Cuenta de Galería desde el Menu de Flame Painter: Ayuda-> Preferencias de Publicar **(Help->Publish Preferences)**. Elija Su Nombre, Correo Electrónico ("Su ID") y la Contraseña para la galería y, opcionalmente, un enlace a su *Página Web.* 

#### **De web:**

En Página web de la Galería de Flame Painter haga click **Inicio de sesión -> Crear cuenta (login -**> Create Account) e introduzca "Su ID" (correo electrónico de su registracion).

Le enviaremos una *Contraseña*, que se puede cambiar más adelante.

Nota: Puede encontrar "Su ID" en el menú de Flame Painter **Ayuda-> Acerca del Flame Painter (Help->About Flame Painter).** 

Si "Tu ID" no existe, introduzca su dirección de correo electrónico activo.

#### **Publicar pinturas del Flame Painter a la Galleria**

Para publicar su pintura, utilice la **Publish/Publicar... opción** en el Menu de Archivo. Introduzca el Nombre de la Pintura, un Descripción y Etiquetas de Pintura. Haga clic en el botón Publish/Publicar. Tu foto será publicada en la pagina web de la Galeria del Flame Painter (www.escapemotions.com/gallery), donde puede editar las imágenes más tarde.

#### **Editar tu perfil y Pinturas en la Galería**

Si ya ha creado una cuenta, vaya al sitio web de Gallery, pulse Login/Iniciar sesión e introduzca *"Su!ID"* y!la!*Contraseña/Password*.!

En la sección **Edit Pictures/Editar imágenes** se puede editar el nombre de las pinturas, descripción, etiquetas y otros ajustes.

En la sección My profile/Mi perfil puede cambiar su *Contraseña*.

# Atajos de teclado

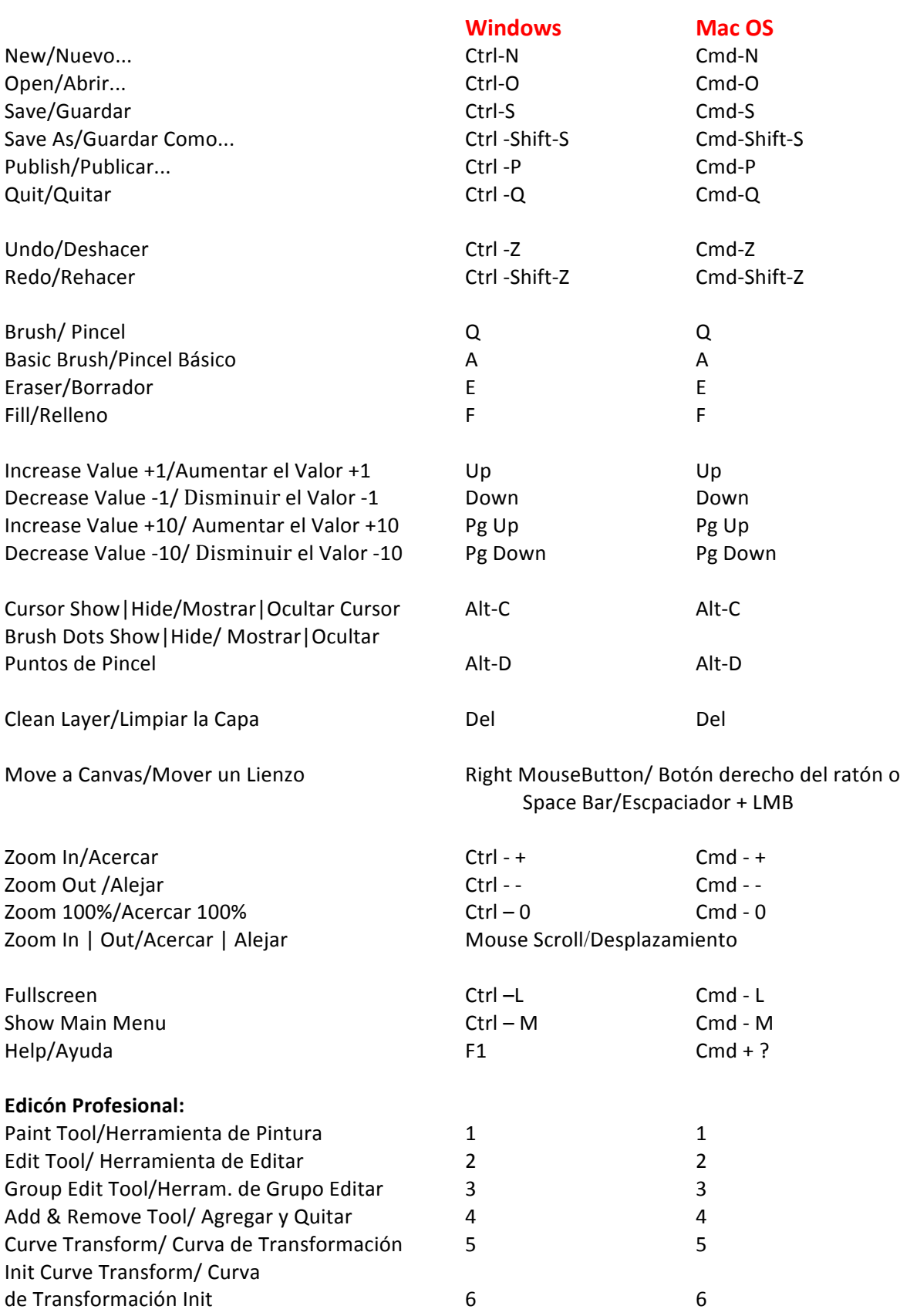

## **Versión&Personal&contra Versión&Profesional**

Versión personal es más adecuada para los usuarios que quieren tener una herramienta creativa completa, pero no necesita usar Capas Vectoriales, vender las imágenes creadas o modificadas en Flame Painter. La licencia permite instalar Flame Painter en varios equipos para un solo usuario para el uso personal y no comercial o de actividades sin fines de lucro.

Versión profesional es mejor para los profesionales y usuarios avanzados que necesiten Capas Vectoriales, número ilimitado de Capas o SuperSmooth Antialiasing. La licencia permite instalar Flame Painter en una solo equipo para uso comercial o no comercial.

Para más detalles, lea el Acuerdo de Licencia de Software completo.

## **Derechos de Autor y Créditos**

Flame Painter © 2012-2013 Escape Motions, s.r.o Flame Painter © 2009-2012 Peter Blaškovič

#### **Flame Painter Equipo:**

Peter Blaškovič, Jozef Bardík, Rastislav Hornák, Michal Fapšo, Rastislav Piovarči, Veronika Klimeková, Andrea Vachová

#### Agradecimientos especiales a:

Todos aquellos, que contribuyeron con ideas, sugerencias, o ayudaron a finalizar Flame Painter, especialmente a Gabika Ambrušová, Cara, Daniel Innes, Oto Kona, Tomáš Lancz, Lukáš Lancz, Tomáš Mišura, Andrei Oprinca, Martin Surovček, Roman Urbášek.

**Traducción y corrección:** Tanya Hayman, Tony Lloyd, Daniel Streidt, Kenjiro Nagano, Higashiuchi Takuri, Kevin Jorand, Veronika Klimeková, Marta Fernandez, Irene Briz.

Iconos de la Interfaz de Usuario: "Batch" de Adam Whitcroft

#### **Bibliotecas:**

Esta aplicación ha sido desarrollada con las siguientes bibliotecas: Qt 4.8 - LGPL license (2.1) - http://qt-project.org/downloads/ QuaZIP - LGPL license (2.1) - http://sourceforge.net/projects/quazip/ CryptoPP - Boost Software License (1.0) - http://www.cryptopp.com/

Gracias a Dios por todas las ideas creativas.

## **Flame&Painter&End.User&Software&License& Agreement**

Copyright 2012-2013 Escape Motions, s.r.o. All Rights Reserved. Copyright 2009-2012 Peter Blaškovič. All Rights Reserved.

This license is a legal agreement between you and Escape Motions for the use of Flame Painter software (the "Software"). By downloading, installing, copying, or otherwise using the Software, you acknowledge that you have read terms and conditions of this license, understand them, and agree to be bound by them. If you do not agree with these terms and conditions, Escape Motions is unwilling to license the Software to you, and you are not authorized and may not use the Software.

#### **Permitted IIse**

#### **Flame Painter Personal:**

Users of the Flame Painter may use the Software for personal, non-commercial, or nonprofit activities.

You may install the Software on multiple computers provided that not more than one of those computers is in use simultaneously and that those computers are solely for your own personal use.

#### **Flame&Painter&Professional:**

Users of the Flame Painter may use the Software for commercial, or for-profit activities as well as for personal, non-commercial, or non-profit activities.

The Software may be installed on a computer that is for multiple users but it may not be installed on more than one computer regardless of whether those computers are operated simultaneously or not.

You may not remove the copyrights notices from the Software. You may make one (1) copy of the Software for back-up or archival purposes.

#### **Restrictions**

This is a SINGLE COPY SOFTWARE LICENSE. The Software is copyrighted and protected by law and international treaty. This is a license, not a transfer of title, and unless you have been granted prior, written consent from Escape Motions you may not:

a, Reproduce, distribute, or transfer the Software, or portions thereof, to any third party.

b, Sell, rent, lease, assign, or sublet the Software or portions thereof.

c, Grant rights to any other person.

d, Modify, decompile, reverse engineer, disassemble, or create derivative works based on the Software or the documentation in whole or in part.

e, Use the Software in violation of any international law or regulation.

You must not intentionally or unintentionally make the Software available on any web server, ftp server, file sharing network, shared directory, or other location where any other person can acquire a copy of the Software. You are responsible for keeping the Software safe from being copied by others.

#### **Display of Copyright Notices**

All copyright and proprietary notices and logos within the Software files must remain intact.

#### **Indemnity**

You agree to indemnify and hold harmless Escape Motions for any third-party claims, actions or suits, as well as any related expenses, liabilities, damages, settlements or fees arising from your use or misuse of the Software, or a violation of any terms of this license.

The Software may contain technical inaccuracies or typographical errors, so changes and/or updates may be affected without notice.

Peter Blaskovic may also make improvements and/or other changes to the Software at any time without notice.

#### **Disclaimer Of Warranty**

THE SOFTWARE IS PROVIDED \"AS IS\", WITHOUT WARRANTY OF ANY KIND, EXPRESSED OR IMPLIED, AS TO THE SOFTWARE OR ITS OPERATION, INCLUDING, BUT NOT LIMITED TO, WARRANTIES OF QUALITY, PERFORMANCE, NON-INFRINGEMENT, MERCHANTABILITY, OR FITNESS FOR A PARTICULAR PURPOSE. FURTHER, PETER BLASKOVIC DOES NOT WARRANT THAT THE SOFTWARE OR ANY RELATED SERVICE WILL ALWAYS BE AVAILABLE.

#### **Limitations&Of&Liability**

YOU ASSUME ALL RISK ASSOCIATED WITH THE INSTALLATION AND USE OF THE SOFTWARE. IN NO EVENT SHALL THE AUTHORS OR COPYRIGHT HOLDERS OF THE SOFTWARE BE LIABLE FOR CLAIMS, DAMAGES OR OTHER LIABILITY ARISING FROM, OUT OF, OR IN CONNECTION WITH THE SOFTWARE. LICENSE HOLDERS ARE SOLELY RESPONSIBLE FOR DETERMINING THE APPROPRIATENESS OF USE AND ASSUME ALL RISKS ASSOCIATED WITH ITS USE, INCLUDING BUT NOT LIMITED TO THE RISKS OF PROGRAM ERRORS, DAMAGE TO EQUIPMENT, ANY LOST PROFITS, BUSINESS INTERRUPTION, LOSS OF DATA OR SOFTWARE PROGRAMS, OR UNAVAILABILITY OR INTERRUPTION OF OPERATIONS.